**12.** TMC-Ereignis (Verkehrsstau)

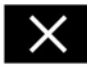

Berühren, um die Kreuzungs- und Autobahnkreuz-Ansicht zu schließen. Nach dem Schließen wird die zuvor dargestellte Karte angezeigt.

## **AUTOMATISCHER KARTENZOOM**

Während der Routenführung wird der Kartenausschnitt bei Annäherung an eine Kreuzung oder ein Autobahnkreuz automatisch vergrößert.

- **1.** Auf der linken Kartenansicht des Kartenbildschirms die Schaltfläche Maßstab/Zoom berühren.
- **2.** Die Schaltfläche **Autom. Zoom** berühren. Die Schaltfläche ist hervorgehoben, wenn der automatische Zoom aktiviert ist.

## **BILDSCHIRMMODI**

Die Auswahltaste für die Bildschirmmodi berühren. Es wird eine Reihe von Symbolen angezeigt, die jeweils einen anderen Bildschirmmodus darstellen (siehe unten). Das entsprechende Symbol berühren, um den gewünschten Bildschirmmodus auszuwählen.

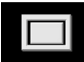

Vollbildschirm.

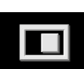

Geteilter Bildschirm.

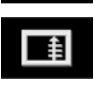

Zeigt eine Liste der nächsten Abbiegerichtungen auf der rechten Bildschirmhälfte an.

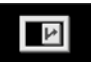

Routenführungs-Bildschirm: Zeigt eine Detailansicht des nächsten Autobahnkreuzes bzw. der nächsten Straßenkreuzung auf der rechten Bildschirmhälfte an.

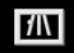

Autobahninformation: Diese Ansicht ist nur bei Autobahnfahrten verfügbar. Sie erscheint automatisch, um verbleibende Autobahnausfahrten auf der Route anzuzeigen.

Zum Ausschalten des Routenführungs- oder des Autobahninformation-Bildschirms wie folgt vorgehen:

- **1.** Im **Nav-Menü** die Option **Mehr...** berühren.
- **2. Nav-Setup** wählen.
- **3. Benutzereinstellungen** berühren.
- **4. Routenführungs-Bildschirm** oder **Autobahninformation** berühren, um die Auswahl der Option aufzuheben.
- **5.** Zum Bestätigen **OK** berühren.

## **SUCHGEBIET**

Die Navigationskarten-Datenbank ist in Länder oder Länderregionen unterteilt, die als Suchgebiete bezeichnet werden. Beim Einstellen einer Route muss das eingegebene Ziel (Etappenziel) in dem aktuell ausgewählten Suchgebiet liegen.

Bevor versucht wird, ein Ziel oder Etappenziel einzustellen, das korrekte Suchgebiet wie folgt einstellen:

- **1.** Im Haupt-Navigationsmenü den Punkt **Zieleintrag** wählen.
- **2. Weiter…** berühren.
- **3. Suchgebiet** berühren.
- **4.** Durch die Liste gehen und den drei Buchstaben umfassenden Code auswählen, der dem gewünschten Zielgebiet entspricht.
- **5.**Die Option OK wählen. Das Menü "Ziel eingeben" wird angezeigt, und im Informationsfenster ist das aktuell ausgewählte Suchgebiet zu sehen.